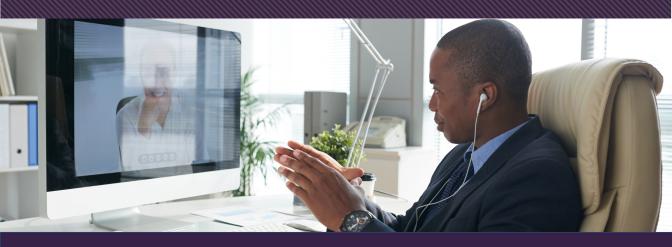

# Microsoft Teams

# CLIPTRAINING www.cliptraining.com

#### **Navigating Teams**

The buttons on the navigation <u>bar</u> let you quickly switch between tasks for a team. This includes Activity Feed, Chat, your Teams, Calendar, Calls and Files.

#### Channels

Channels are the place where your team's information is found. Click one to see the files and chat conversations for that team. You can be a part of multiple teams.

#### **Find Personal Apps**

Click the three dots here to locate apps you have added into Teams.

### **Managing Your Team**

Clicking the three dots here gives you more options for your team such as managing the team, adding a channel or getting a link to the Team.

#### **Apps**

Click here to see the selection of apps and services you can add to Teams.

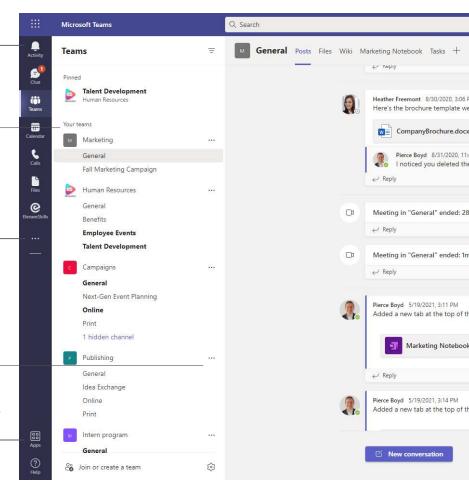

# CLIPSTART GUIDE | MICROSOFT TEAMS

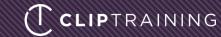

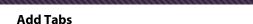

Tabs are a great way to quickly access important content that is of value to the entire Team. You can add apps, files and services to tabs by clicking the plus sign.

#### Search

No matter where you are in Teams, the Search box will be there at the top of the screen. Use it to search for a message, person, channel or file. Or bring up the task menu by typing / in the Search

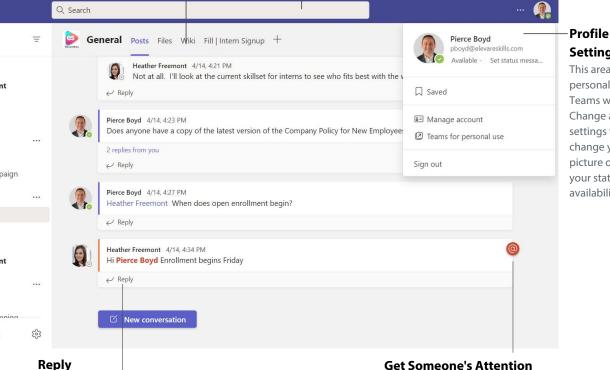

Settings

This area lets you personalize your Teams work area. Change app settings from here, change your picture or reset your status availability.

Whether you are chatting to a colleague or a group, use the Reply button to keep the conversation going. Type your message here. Use, emoji's, stickers and more. Or attach a file that everyone in the chat can access.

If you see a large red circle with @ next to a message, that means someone is speaking directly to you in a group chat. To get someone's attention like this, simply put an @ in front of their name like this: @Pierce Boyd

#### **Use Keyboard Shortcuts** Go to Search Ctrl + E Start a New Chat Ctrl + N**Show Commands** Ctrl + /**Show Shortcuts** Ctrl + .Goto Ctrl + GF1 Help Settings Ctrl + ,Zoom In Ctrl + =700m Out Ctrl + -Attach File Ctrl + O

# **Setting Your Status**

your availability by managing your status. Available To do this, click on your account icon in Busy the upper right. Then click on the colored status ball. Select a new status from the Do not disturb menu that appears.

Appear away

Be right back

As you enter meetings, take calls or share your screen, your status will change automatically to reflect your busy status.

Keep your Team members informed of

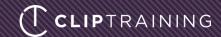

# Getting the Most Out Of Teams

#### Extend Your Team with Apps

Adding apps into Teams gives you a chance to simplify your workflow with the tools you use most. Best of all, apps make it easier not to have to leave Teams to complete tasks.

#### Create a Team

Click the **Teams** Button on the left navigation bar and then select **Join or create a team.** Click the **Create Team** button and then **Build a Team from scratch.** Choose your privacy level, team name and description and then click **Create.** Now add Team members and your Team is underway!

#### **Quickly Share Files**

When chatting in Teams, click **Attach** under the chat box and then select the file location and then the file you want to attach. Depending on the location of the file, you'll get options for uploading a copy, sharing a link, or other ways to share.

#### Add a Tab to a Channel

Clicking the + sign at the top of the channel allows you to turn your favorite apps and files into tabs.

Need more apps to choose from? Use the Search bar to find them!

# **Find Stuff Quickly**

In the Command Box at the top of Teams, type in a search topic. Check out your search results on the left sorted by Messages, People or Files.

#### **Use Group Chat**

Click the **New Chat** button at the top of the Teams window. Start typing a person's name, then select their name from the search results. Start typing another name, then select another contact from the search results. Repeat until you have all the contacts you want. Group chat's also let you start voice or video calls to all participants in the chat. Use this as a fast way to hold an on the spot meeting!

### Reply in Style

Teams gives you tons of options to bring some personality to your chat conversations. Choose from emoji, meme, gif's or stickers. Another option is to select the Format icon which also gives you an assortment of text editing choices.

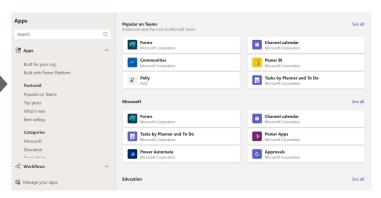

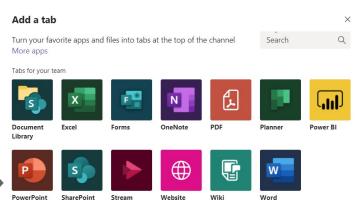

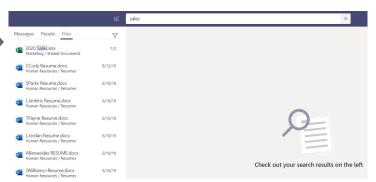

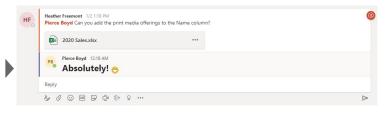

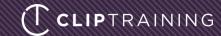

# **Tips and Tricks**

# Get Attention With @

To quickly message, go to the command bar and type @. Find who you are looking for and type your message and then

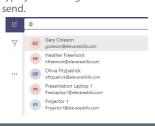

### **Stay Alert with Activity**

On the left navigation bar, locate the Activity button. Click on this to see recent messages. Come back to this feed often to see what's happening in the channels you follow.

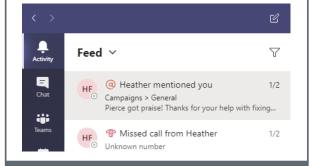

# Recent Files Are Nearby

On the left navigation bar, locate the Files button. When you click this, you will be provided with a list of recently used files in Teams. Click the More button for file options.

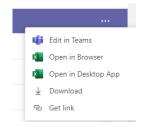

# **Enhance Teams Meetings**

#### Schedule a Meeting

Click the Calendar button on the app bar to schedule a Teams meeting. Click on the + New Meeting button. Add attendee, scheduling and other meeting information. When done, click **Schedule.** 

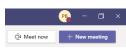

# **Exploring Files in Teams**

When you click on the **Files** button on the left navigation, important files will be displayed. These are sorted into the following: **Recent** will display every Office 365 file you have edited or looked at recently. **Microsoft Teams** view displays documents recently edited or created within your channels. **Downloads** shows what you have downloaded to Teams.

**Become a Teams Power User** 

# **Chat in a Meeting**

If you need to send a chat message to meeting participants during a meeting, click on the **Show Conversations** button. This will open the chat window on your right. Messages will be sent to all participants in the meeting.

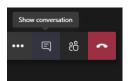

#### **Share Files**

Lots of ways to do this:

- Send it in chat: one on one or group.
- To share a file with your team in a channel, select Choose file beneath the compose box or go to the Files tab and select Upload.
- If the file you want to share is already in Teams, share a link to it instead. Go to the file and click More Options next to the file name and select Get a link. Now share that link with your Team member.
- To share files with someone in your organization but not on Teams, you will need to know if they use Teams or not. If they do, you can send it to them in chat. If they do not use Teams or are outside your organization, open the file in Office Online or an Office app and share it from there.

#### **Share Your Screen**

A fantastic way to collaborate with others during meetings is to share your screen as you present information or demonstrate a task. Do this by pressing the **Share** button during a meeting. When done, click on the **Stop Presenting** button on top.

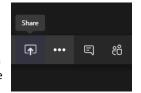

### **Record a Meeting**

With a meeting underway, click the ... button on the controls toolbar and select **Start Recording.** Select ... again at the end of the meeting and choose **Stop Recording** to turn it off.

#### **Recover Deleted Files**

Whenever you need to recover an accidentally deleted file, go to the left navigation bar and click the **Teams** button. Locate the Team and the Channel where the file was located previously. Once there, click on the **Files** tab and choose the **Open in SharePoint** button. Once that opens, click the Recycle Bin from the left bar where you can locate and restore your file